## Payentry Cheat Sheet From the LRCS website (<u>www.lrcs.org</u>) click on "For Employees"

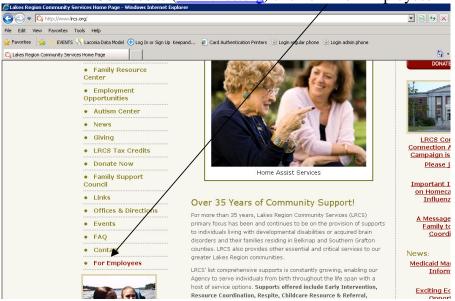

In the Employee Links box on the right, look for the link to Payentry and click on it

|                                                       |                                                                                                    | /                                                                                       |
|-------------------------------------------------------|----------------------------------------------------------------------------------------------------|-----------------------------------------------------------------------------------------|
| is Help                                               |                                                                                                    |                                                                                         |
| Laconia Data Model  🕂 Log In or Sign Up               | Keepand 🙋 Card Authentication Printers 🐵 Login regular phone 🐵 Login admin phone                                                                                                    | /                                                                                       |
| portunities                                           |                                                                                                    | 🛐 🕶 🔂 🗸 🖃 🎰 💌 Page 🕶 Safety 🕶                                                           |
| COMMU<br>SERV                                         | NITY                                                                                                    | ge. Empower. Inspire.                                                                   |
| Home                                                  | Employee Newsletter, December 17, 2012                                                                                                    | ! - <u>click here</u>                                                                   |
| About LRCS                                            | Employee Benefits                                                                                                    | /                                                                                       |
| Available Services                                    |                                                                                                    | /                                                                                       |
| <ul> <li>Family Resource<br/>Center</li> </ul>        | Lakes Region Community Service and its affiliate organizations<br>offer their employees a benefits package second to none. The<br>people who work for Lakes Region Community Services and its | Employee Links                                                                          |
| <ul> <li>Employment</li> <li>Opportunities</li> </ul> | affiliates are treated as the organization's greatest asset and<br>are offered a great work environment, excellent benefits and                                                               | 2013 Employee Holiday & Payroll Calendar<br>2013 Mileage Payment Schedule               |
| Autism Center                                         | the opportunity to learn and grow. Listed below are the benefits<br>currently enjoyed by full-time employees.                                                                                 | 2013 Respite Payment Schedule<br>Training Request Form                                  |
| News                                                  | Disclaimer: The Benefits listed below are subject to change.                                                                                                    | Current Training Calendar<br>Employee Intesheet                                         |
| Giving                                                |                                                                                                    | Employee Paychedk Stubs - Payentry                                                      |
| LRCS Tax Credits                                      |                                                                                                    | Employee Travel Reimbursement Form                                                      |
| Donate Now                                            |                                                                                                    | LRCS Conference Room Reservation Online<br>Brain Injury - A Practical Training for DSPs |
| <ul> <li>Eamily Connect</li> </ul>                    |                                                                                                    |                                                                                         |

This should bring you to the payentry site – enter your user name and password.

| internet explorer                                                                                                    |                   |
|----------------------------------------------------------------------------------------------------|-------------------|
| v8. <b>payentry.com</b> /ee/auth/Login.asp?reason=nologin8level=employee8target=%2Fee%2FDefault%2Easp%3F                      | 💌 🔒 🗟 😽 🗙 🔎 Googl |
| Tools Help                                                                                                    |                   |
| TS 🚴 Laconia Data Model  🕂 Log In or Sign Up Keepand 🗧 Card Authentication Printers 🖻 Login regular phone 🗟 Login admin phone |                   |
|                                                                                                    | 👌 • 🗟 • 🖻         |
|                                                                                                    |                   |
|                                                                                                    |                   |
| Bayentry.com                                                                                                    |                   |
|                                                                                                    |                   |
|                                                                                                    |                   |
| Employee Login                                                                                                    |                   |
|                                                                                                    |                   |
| To access your account, you must first login to the system.                                                                   |                   |
| Please provide your username and your password below. Your username and password have been assigned to you by your emplo      | yer.              |
|                                                                                                    |                   |
| Username: cassfamily@metrocast.net                                                                                            |                   |
| Password:                                                                                                    |                   |
|                                                                                                    |                   |
| Login                                                                                                    |                   |
|                                                                                                    |                   |

Once on the payentry site, look for "home" on the left hand side – if you go to your home page you should see "pay history" as below – click on details to see your check

| 😉 😔 🔻 🏠 https://www.bayentry.com/ee/Default.asp? |                           |                                    |                                                  | 💽 🔒 🕾 🗲 🔎 🖙 | ogle                          |  |  |
|--------------------------------------------------|---------------------------|------------------------------------|--------------------------------------------------|-------------|-------------------------------|--|--|
| File Edit View Favorites Tools Help              |                           |                                    |                                                  |             |                               |  |  |
| Favorites 🛛 👍 🌖 EVE                              | ENTS 👶 Laconia Data Model | Sign Up Keepand 🙋 Card Authenticat | ion Printers ` Login regular phone 🕋 Login admir | phone       |                               |  |  |
| Payentry.com                                     |                           |                                    |                                                  | 👌 • 🖬 •     | 🖃 🚔 🔹 Page 🔹 Safety 👻 Tools 🔹 |  |  |
| 'ayentry.com tm                                  |                           |                                    |                                                  |             | Harpers Payroll Serv          |  |  |
| riday, January 25                                |                           | Lakes Region Cor<br>Laconia, NH    | nmunity Services Council                         |             | Colleen Cass   Log            |  |  |
| uick Links<br>ome                                | 2                         |                                    |                                                  |             | Н                             |  |  |
| mployee 🕨 🖡                                      | Home                      |                                    |                                                  |             |                               |  |  |
| ompany 🕨 🤘                                       | Home                      |                                    |                                                  |             |                               |  |  |
| Welcome to our new                               | Pay History  Check Date   | Check #                            | Туре                                             | Net Pay     | Net Check                     |  |  |
| check view<br>system, Here                       | 1/25/2013                 | 0                                  | Regular                                          |             | 0.00 Details >                |  |  |
| you can set                                      | 1/11/2013                 | 0                                  | Regular                                          |             | 0.00 Details 🕨                |  |  |
| up your home                                     | 12/28/2012                | 0                                  | Regular                                          |             | 0.00 Details 🕨                |  |  |
| page to view<br>all of your                      | 12/14/2012                | 0                                  | Regular                                          |             | 0.00 Details 🕨                |  |  |
| payroll                                          | 12/14/2012                | 0                                  | Bonus                                            |             | 0.00 Details 🕨                |  |  |
| information.                                     | 11/30/2012                | 0                                  | Regular                                          |             | 0.00 Details >                |  |  |
|                                                  | 11/16/2012                | 0                                  | Regular                                          |             | 0.00 Details >                |  |  |
| Effective<br>1/1/13 Direct                       | 11/2/2012                 | 0                                  | Regular                                          |             | 0.00 Details 🕨                |  |  |
| deposit stubs                                    | 10/19/2012                | 0                                  | Regular                                          |             | 0.00 Details 🕨                |  |  |
| will no longer<br>be mailed                      | 10/5/2012                 | 0                                  | Regular                                          |             | 0.00 Details 🕨                |  |  |
|                                                  | More                      |                                    |                                                  |             |                               |  |  |

Here you can view your check details, and then print your check stub – look all the way to the bottom to see "print check stub"

|                 |                               |                                               |                                                      | 🗴 🔒 🖻 🐓 🗙 🔎 Google |                      |
|-----------------|-------------------------------|-----------------------------------------------|------------------------------------------------------|--------------------|----------------------|
| Edit View Fa    | avorites Tools Help           |                                               |                                                      |                    |                      |
| =avorites 🛛 🚕 🄇 | ) EVENTS 🔏 Laconia Data Model | 🕒 Log In or Sign Up Keepand 😢 Card Authentica | ation Printers 🐵 Login regular phone 🗟 Login admin p | phone              |                      |
| Payentry.com    |                               |                                               |                                                      | 🛅 🔹 🔂 🕜 🗁 👼 👻 Page | - Safety - Tools - 👔 |
|                 |                               |                                               |                                                      |                    | 4.76                 |
|                 | Taxes                         |                                               |                                                      |                    |                      |
|                 | Code                          | Description                                   |                                                      |                    | nt                   |
|                 | MED                           | Medicare                                      |                                                      |                    | 7                    |
|                 | MED-R                         | Medicare - Employer                           |                                                      |                    | 0                    |
|                 | SS                            | OASDI                                         |                                                      |                    | 2                    |
|                 | SS-R                          | OASDI - Employer                              |                                                      |                    | 0                    |
|                 | FITW                          | Federal Income Tax                            |                                                      |                    | 8                    |
|                 | NH                            | New Hampshire SITW                            |                                                      |                    | 0                    |
|                 | NHSUI                         | New Hampshire SUI                             |                                                      |                    | 0                    |
|                 |                               |                                               |                                                      |                    | 17                   |
|                 | Employer Taxes                |                                               |                                                      |                    |                      |
|                 | Code                          | Description                                   |                                                      |                    | Taxable              |
|                 | (no employe                   |                                               |                                                      |                    |                      |
|                 | Direct Deposits               |                                               |                                                      |                    |                      |
|                 | Transit                       | Account                                       | Account Type                                         |                    |                      |
|                 | ***9083                       | ***8888                                       | Checking                                             |                    |                      |
|                 | ****0271                      | ***0644                                       | Savings                                              |                    |                      |
|                 |                               |                                               | •                                                    |                    |                      |
|                 |                               |                                               |                                                      |                    |                      |
|                 |                               |                                               | Print Check Stub                                     |                    |                      |
|                 |                               |                                               |                                                      |                    |                      |

Once you click the "print check stub" button you should see a message like the one below:

| 🖉 Payentry.com - Windov                     | ws Internet Explorer                                                                                                    |                                          | _ 8 >                       |
|---------------------------------------------|----------------------------------------------------------------------------------------------------|------------------------------------------|-----------------------------|
| 😋 💿 🔻 🛕 https://w                           | www6.payentry.com/ee/ee/PayHist/Detail.asp                                                                                                    | 💽 🔒 🗟 😽 🗙 🔎 Google                       | P -                         |
| File Edit View Favorite                     | es Tools Help                                                                                                    |                                          |                             |
| 🖕 Favorites 🛛 👍 🌔 EVE                       | INTS 💑 Laconia Data Model 🛨 Log In or Sign Up Keepand 🧧 Card Authentication Printers َ Dogin regular phone 💼 Login admin phone                                                | /                                        |                             |
| ဂ္ဂိ Payentry.com                           |                                                                                                    | 🐴 • 📾 • 🗾 👼 •                            | Page + Safety + Tools + 🔞 + |
| 🔁 Pop-up blocked. To see th                 | is pop-up or additional options dick here                                                                                                    |                                          | >                           |
| Payentry.com <sup>tm</sup>                  |                                                                                                    |                                          | Harpers Payroll Services    |
| Friday, January 25                          | Lakes Region Community Services Council                                                                                                    |                                          | Colleen Cass   Logout)      |
| Quick Links                                 |                                                                                                    | Home > Emp                               | loyee  Pay History  Check   |
| Home<br>Employee F<br>Company F             | Note                                                                                                    | -                                        |                             |
| Maintenance  Welcome to                     | <ul> <li>Report request submitted<br/>The report request has been submitted and is currently processing. The report status can be m<br/>will appear automatically.</li> </ul> | onitored in a separate popup window that |                             |
| our new<br>check view<br>system. Here       | History Paycheck                                                                                                    |                                          |                             |
| you can set<br>up your home<br>page to view | Check Details                                                                                                    |                                          |                             |
| all of your<br>payroll                      | Regular Check Paid on 1/25/2013 for period ending 1/18/2                                                                                                    | 013                                      |                             |
| information.                                | Colleen M Cass                                                                                                    |                                          | Voucher: 15469              |

You may get a message about "pop-up blocked". You will need to allow the pop-ups. Click on the message and choose "Always allow popups for this site"

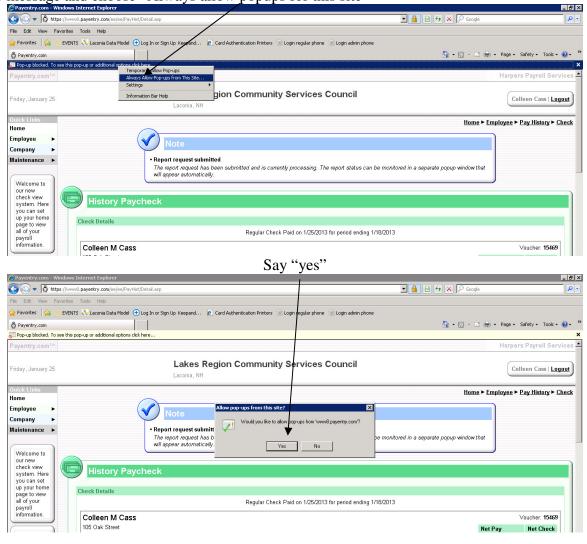

You will see a message that the report is being created. The report is your paycheck stub. This may take a few minutes.

| @Payentry.com - Windows Internet Explorer                            | , in the second second se |                                                                                  | _ 8 ×                               |
|----------------------------------------------------------------------|----------------------------------------------------------------------------------------------------|----------------------------------------------------------------------------------|-------------------------------------|
| G → https://www8.payentry.com/ee/ee/PayHist/Detail.asp               |                                                                                                    | 💌 🔒 🗟 🐓 🗙 🔎 Google                                                               | P -                                 |
| File Edit View Favorites Tools Help                                  |                                                                                                    |                                                                                  |                                     |
| 🖕 Favorites 🛛 🖕 🌔 EVENTS 👶 Laconia Data Model  🕀 Log In or Sign Up K | eepand 🙋 Card Authentication Printers 💼                                                                                                    | Login regular phone 🐵 Login admin phone                                          |                                     |
| n Payentry.com                                                       |                                                                                                    | 🏠 • 🗟 - 🖻 🖶 •                                                                    | Page • Safety • Tools • 🔞 • 🂙       |
| Payentry.com <sup>tm</sup>                                           | ernet Exp orer                                                                                                    | 1                                                                                | Harpers Payroll Services 🔺          |
|                                                                      | iee/eeCompon/JobStatusPopup.aspi                                                                                                    | Services Council                                                                 | Colleen Cass   Logout               |
| Quick Links Job Cl                                                   |                                                                                                    | Home > Emp                                                                       | oloyee ► Pay History ► <u>Check</u> |
| Employee ► SY CRW                                                    | Print running                                                                                                    |                                                                                  |                                     |
| Welcome to                                                           | atically refresh and display the savailable. To refresh this screen                                                                                                    | y processing. The report status can be monitored in a separate popup window that |                                     |
| you can set                                                          | afresh Close                                                                                                    |                                                                                  |                                     |
| page to view Check Detail<br>all of your<br>payroll                  |                                                                                                    | Paid on 1/25/2013 for period ending 1/18/2013                                    | Voucher: 15469                      |
| all of your<br>payroll                                               |                                                                                                    | Paid on 1/25/2013 for period ending 1/18/2013                                    | Voucher: <b>15469</b>               |

Your paycheck stub will come up in the form of an adobe document. Choose "file" and then "print". Look for a picture of a printer and click on it to "print".

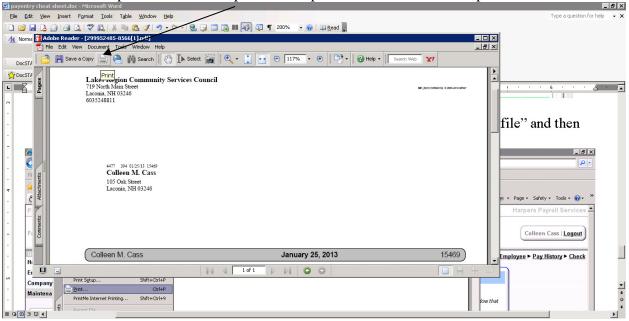

From the payentry "Home" you can access many other features under "employee" including / your leave time accrual.

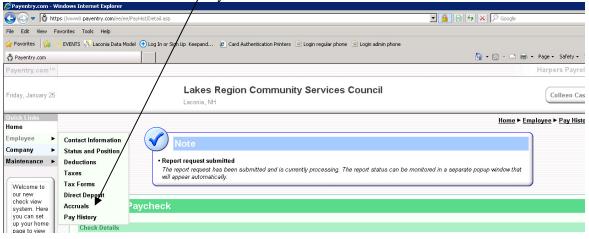